## **ZOOM 设置自定义虚拟背景**

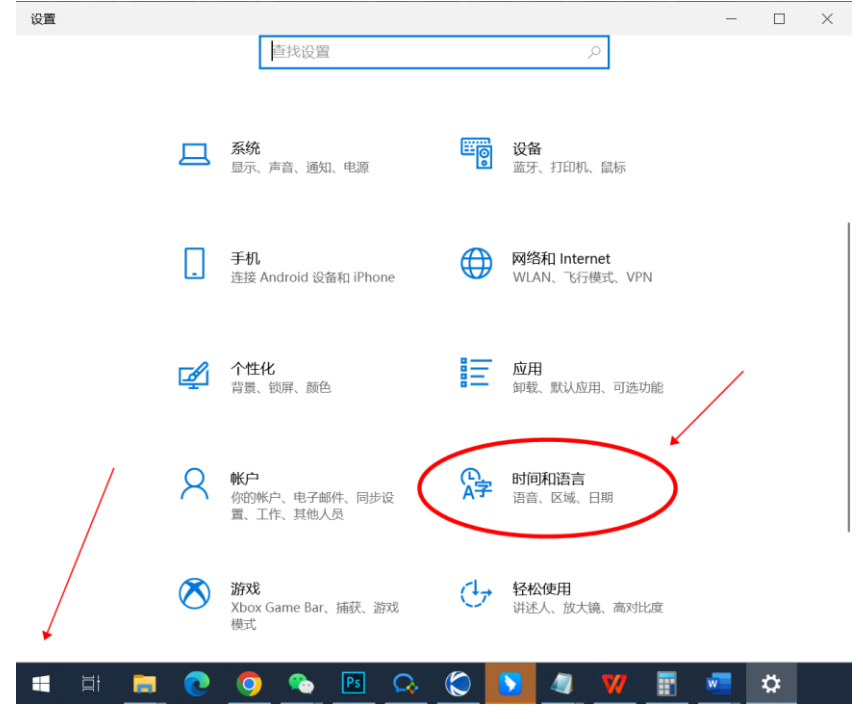

**第一步:点击开始菜单,进入设置。选择时间和语言栏目。**

## **第二步:进入区域栏目,更改区域至美国。**

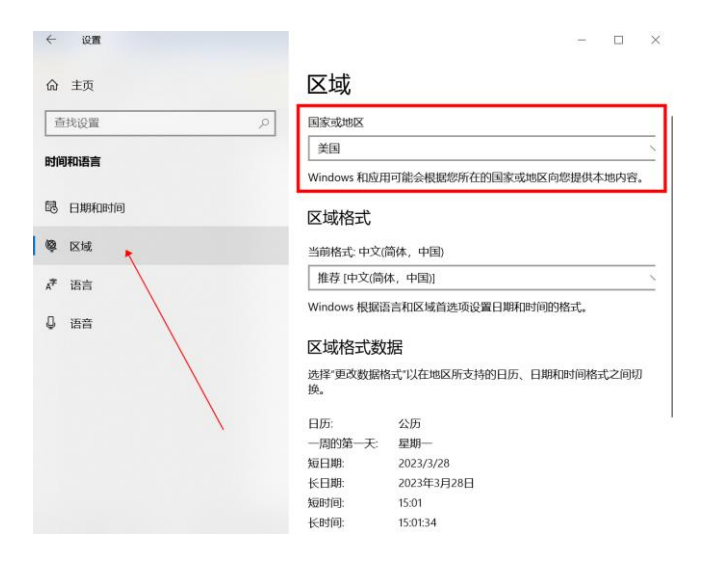

**第三步:进入 ZOOM,点击视频按钮旁边的小箭头,选择设置虚拟背景。(需 先进入会议室)**

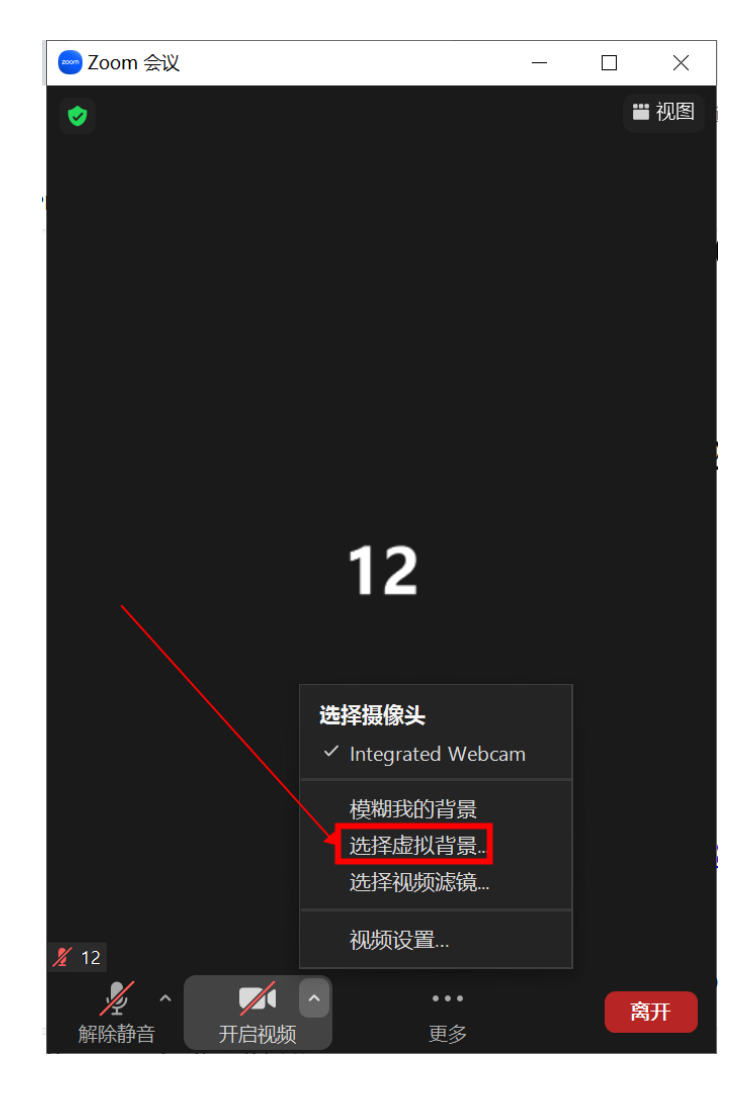

**第四步:点击设置界面+号,添加虚拟背景图片设置为背景即可。**

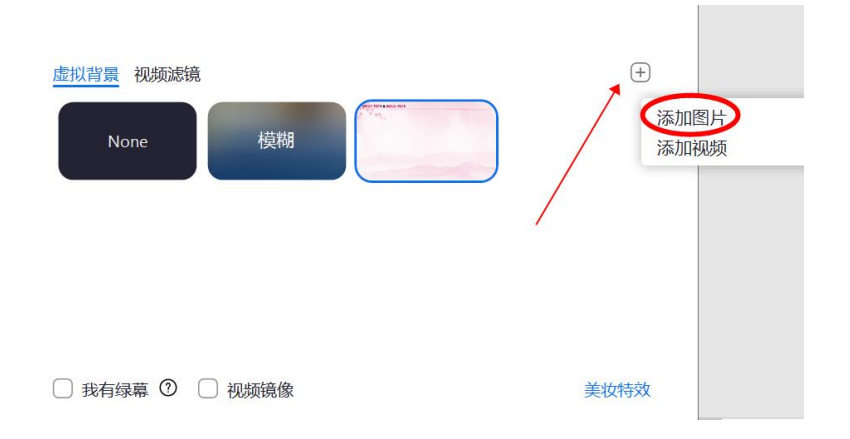

**虚拟背景附图**

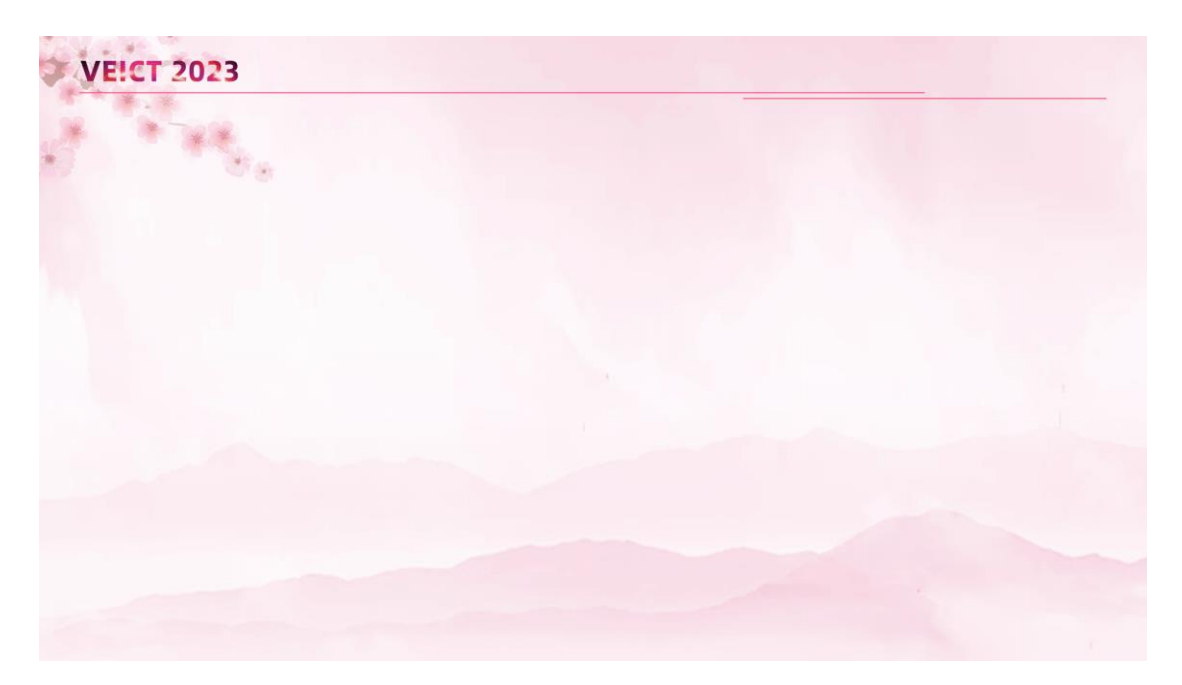